## **Web -OPAC でのパスワード変更方法** ウ ェ ブ オーパック

インターネットで Web-OPAC のサイトへアクセスしてください **①URL** https://www.ik.licsre-saas.jp/town-**②QR コード** ranzan-saitama/webopac/index.do

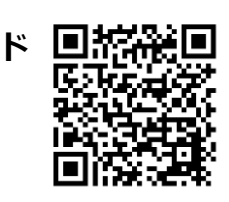

## **※上の①②どちらからでも、アクセスできます**

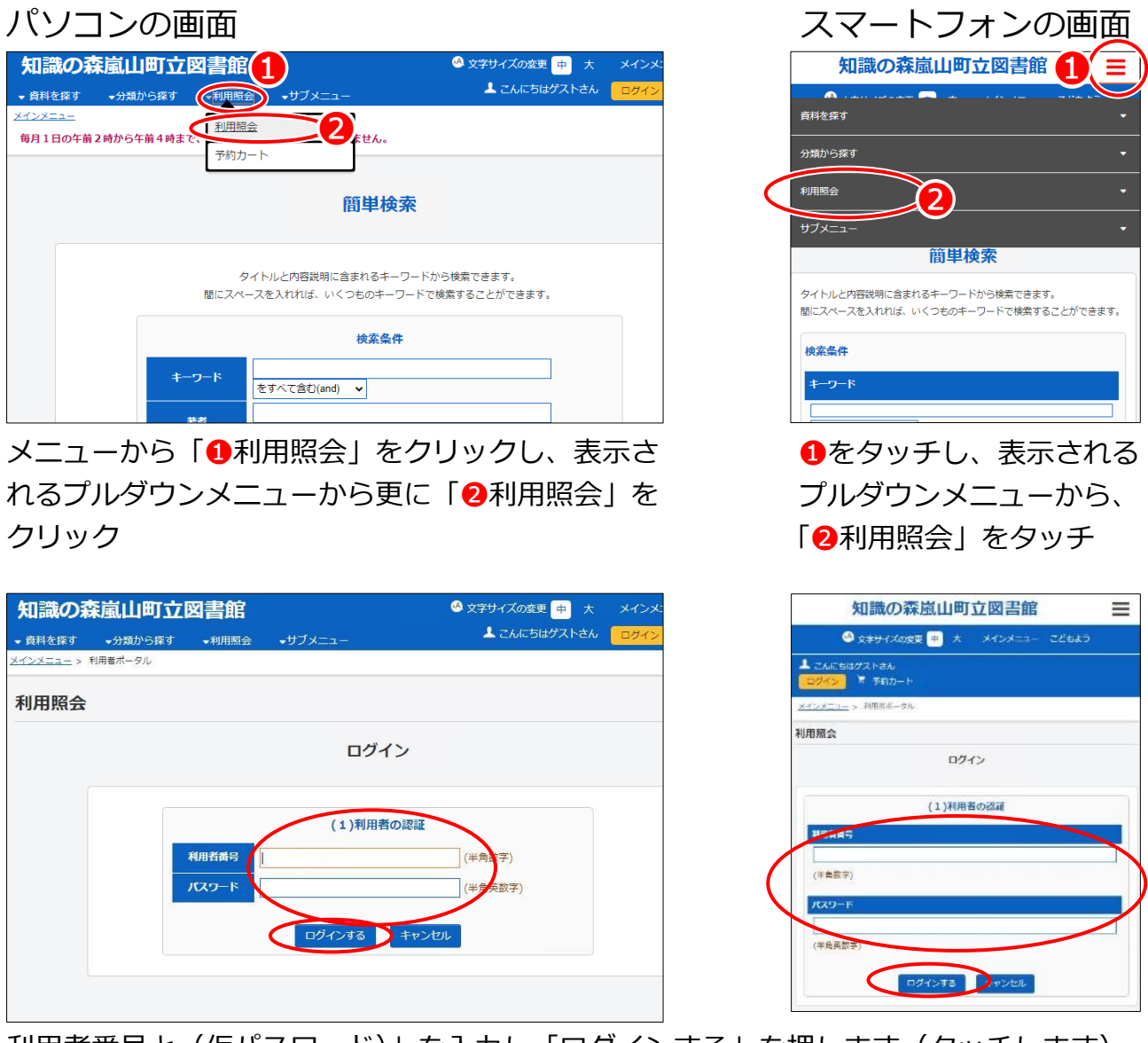

利用者番号と(仮パスワード)」を入力し「ログインする」を押します(タッチします)。

「利用者番号」は、利用者カード裏面の バーコード下にあります (3参照)。

ハイフンを抜かして入力してください。 この場合は、9999999です。

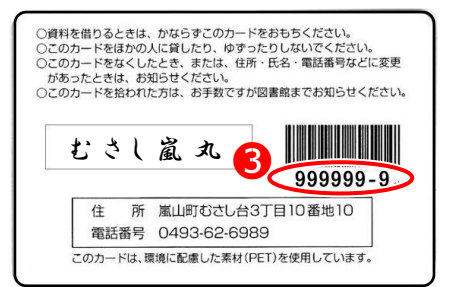

ログインすると、「利用者ポータル」の画面に移ります。

## パソコンの画面 スマートフォンの画面 しゅうしょう しゅうしょう スマートフォンの画面 知識の森嵐山町立図書館 S 文字サイズの変更 <mark>中</mark> 大 メインメニュー こども 知識の森嵐山町立図書館 ▲ようこそ0088476 様 ■ 胃 予約力 ● 資料を探す ● 分類から探す 一利用服金 ● 文字サイズの変更 ロ 大 メインメニュー こどもよう メインメニュー > NHSボークル うごそ0088476 様 ■ 予約カート 利用者ポータル インメニュー > 利用者ポータル あなたの間市協利用状況です 利用者ポータル 古いバーションのプラワザをご使用の場合、画面が正しく表示されない場合がございます。 あなたの図書館利用状況です。 古いバージョンのブラウザをご使用の場合、画面が正しく表示されない場合か パーコード 予約状況 ございます。 タイトル 秋服 取取期限日 バーコード **THE REAL PROPERTY AND IN** 開电始わしいガー 画面を下の方にスクロールします ↓ ↓  $\begin{array}{|c|c|c|c|c|c|c|c|} \hline 21 & 22 & 23 & 24 & 25 & 26 & 27 \\ \hline \end{array}$ 利用照会メニュー 28 29 30 • 予約中一覧 • 第四中一篇 新着資料一覧 利用者情報設定 20 ac · 利用者情報変更 ❹ 不完全な可靠 青木 海青子/若 もっと見る 利用者情報設定

「利用者情報変更」 ウをクリック (タッチ) すると、 パスワードの変更画面に移動します。

❹

ERMINIST

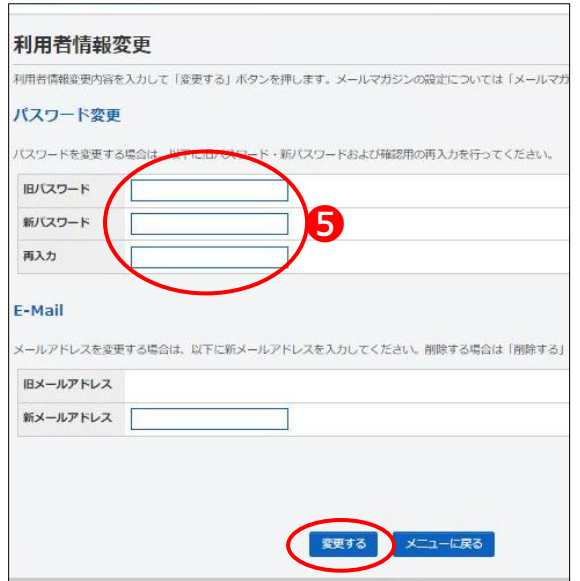

6に 旧パスワード (仮パスワード) と、新パス ワード(英数字 6~10 桁)を入力し、「変更す る」を押せば、変更は完了です。 ※左はパソコンの画面ですが、スマートフォンの画面 も同様の表示です。 また、ここでは登録している E メールアドレス

面設定をリセット

を変更することもできます。

## **※ご注意**

パスワードをお忘れになった場合は、仮パスワードの再発行手続きが必要となりま す。再発行には、利用カードと本人確認ができるものをお持ちになり、図書館へご 来館ください。